# **Configuração do PWM da placa Arduino UNO.**

Por Eng. Roberto Bairros dos Santos

[www.bairrospd.com](http://www.bairrospd.com/)

Data: 07/07/2017

# Sumário

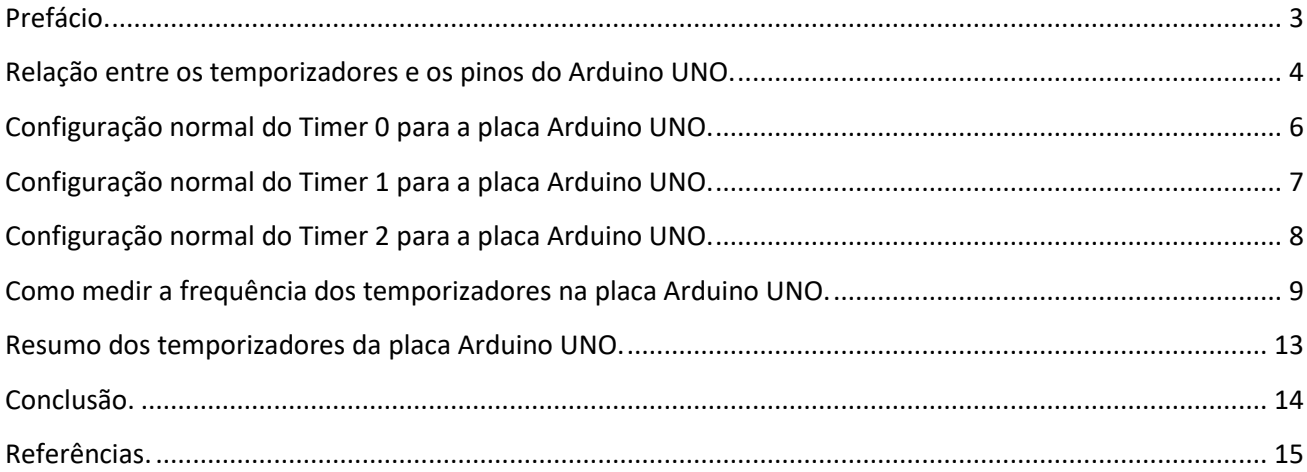

#### <span id="page-2-0"></span>Prefácio.

A função analogWrite() usa os temporizadores do microcontrolador ATmega328P, neste tutorial você vai ver como estes temporizadores são configurados para uso normal, sem alterar a frequência original da Arduino.

O detalhe da configuração pode ser visto no tutorial 01 Detalhando o PWM do Arduino.

#### <span id="page-3-0"></span>Relação entre os temporizadores e os pinos do Arduino UNO.

Para aplicar estes conhecimentos você deve saber a relação entre os pinos da placa Arduino e o Temporizador, para isto você deve olhar o diagrama e identificar as conexões entre os pinos do microcontrolador e os pinos de saída da placa Arduino UNO. Os pinos na placa Arduino que suportam PWM são marcados com o sinal "~"!

A figura abaixo mostra esta ligação.

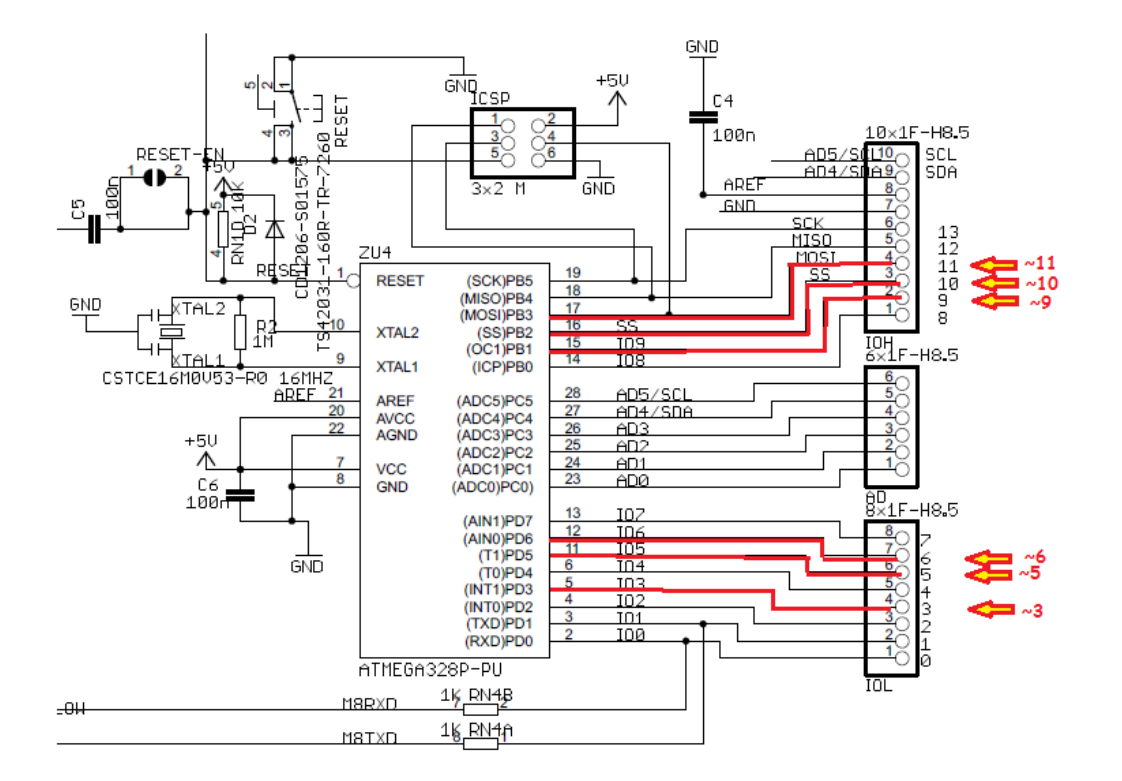

A tabela abaixo mostra a relação entre os pinos do microcontrolador o temporizador que controla aquele pino e o pino da placa Arduino UNO. A frequência que aparece na descrição é referente a frequência normal de operação!

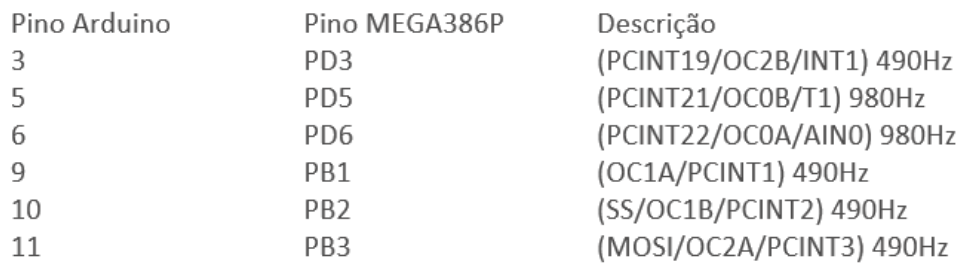

# Configuração do PWM da placa Arduino UNO

A figura abaixo mostra a relação entre os temporizadores e seus registradores e o pino da saída Arduino.

Numa aplicação primeiro você escolhe o pino ou pinos onde será usado o PWM, depois você usa a figura para escolher o temporizador e saber quais os registradores estão associados ao pino escolhido!

A frequência mostrada a direita é a frequência normalmente usada na instrução analogWrite()!

Os pinos 5 e 6 trabalham com uma frequência de PWM mais alta dos que os outros pinos.

Note que cada temporizador controla dois pinos do Arduino!

Outro detalhe importante que o valor de contagem máxima (TOP) é de 255!

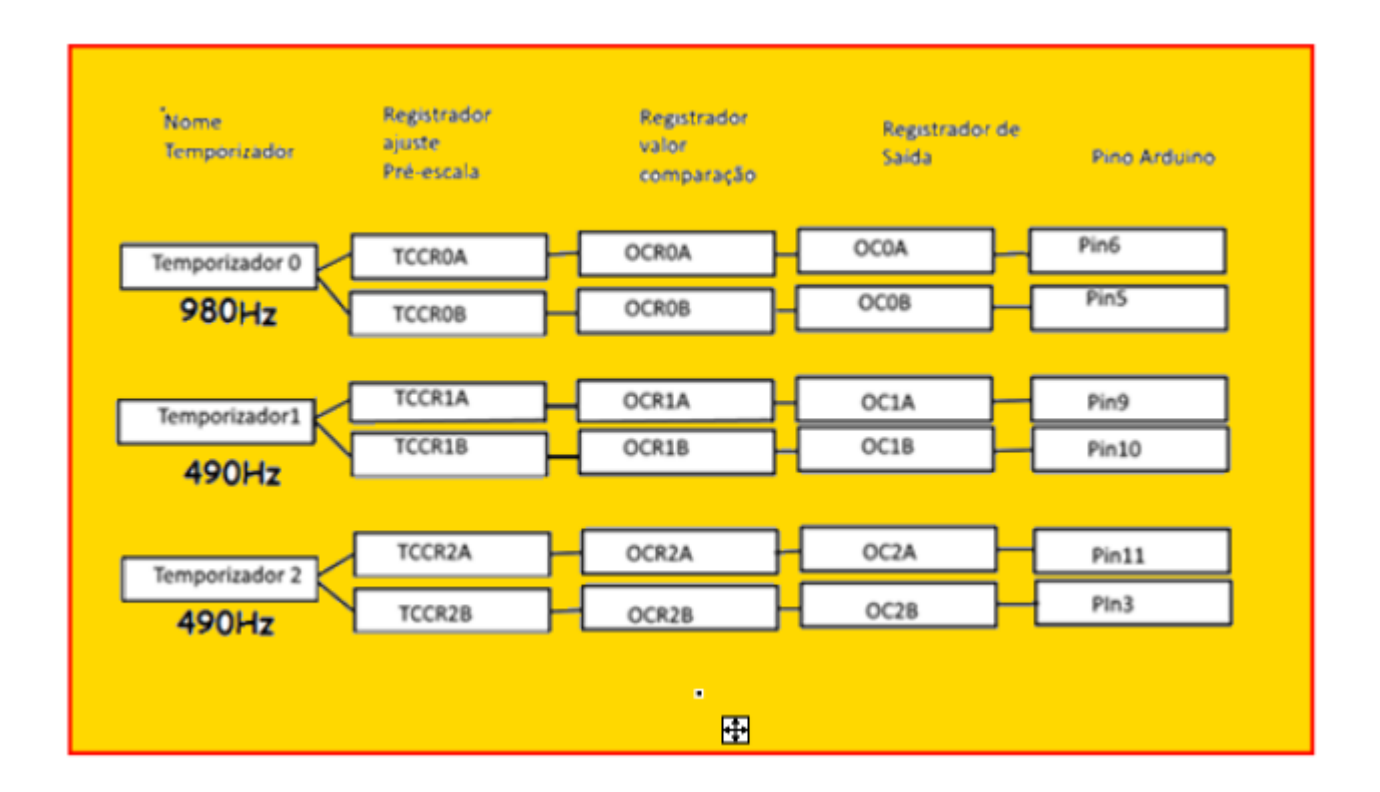

#### <span id="page-5-0"></span>Configuração normal do Timer 0 para a placa Arduino UNO.

A figura mostra o valor dos registradores do TIMER 0 lembrando que o registrador que define o ciclo de trabalho (duty cycle) é o registrador TCCR0A que comando o pino de saída 06 e TCCR0B que comanda o pino de saída 05!

Este temporizador opera no modo "Fast PWM" a uma frequência de 976Hz com período de 1,024ms!

Este são os dois pinos que operam com a frequência mais alta de PWM quando a placa UNO é usada sem alteração nos temporizadores!

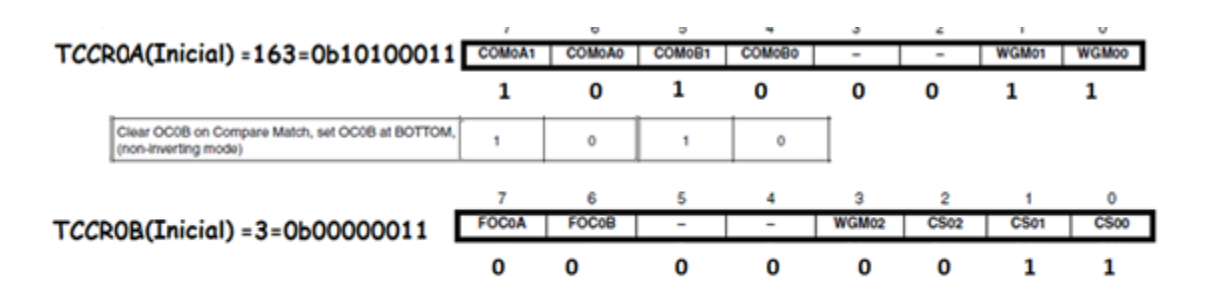

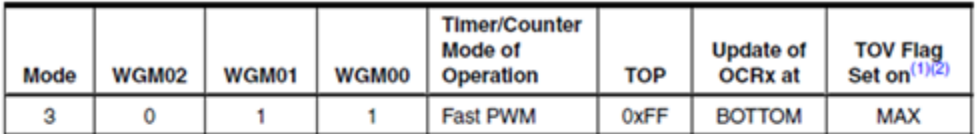

Table 15-9. Clock Select Bit Description

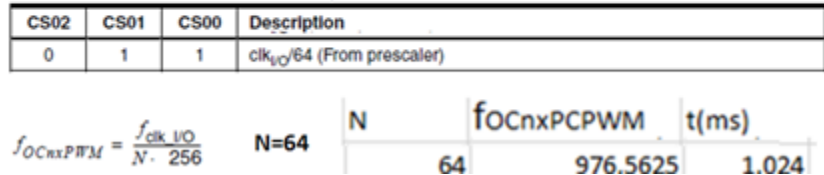

# <span id="page-6-0"></span>Configuração normal do Timer 1 para a placa Arduino UNO.

A figura mostra o valor dos registradores lembrando que o registrador que define o ciclo de trabalho (duty cycle) é o registrador ODRC0A que comando o pino de saída 09 e OCR0B que comanda o pino de saída 10!

Este temporizador opera no modo "PWM, Phase Correct, 8-bit" a uma frequência de 490Hz com período de 2,040ms!

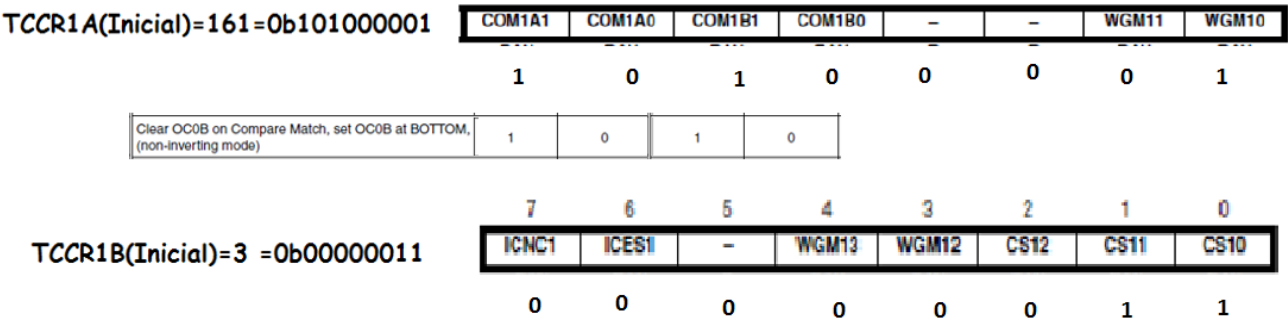

Table 16-4. Waveform Generation Mode Bit Description<sup>(1)</sup>

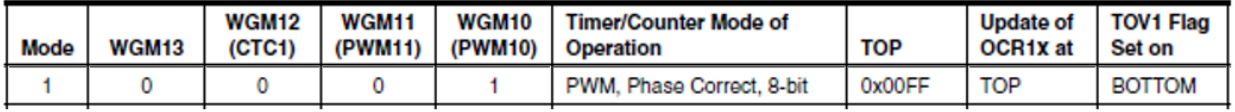

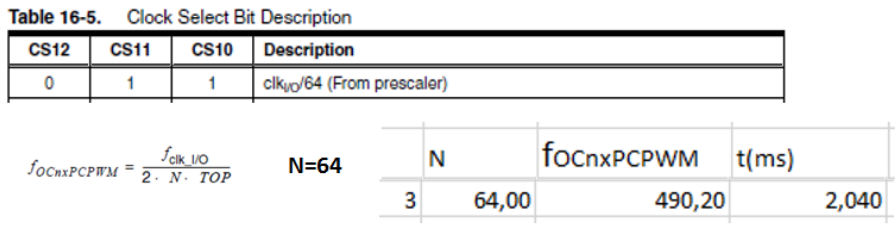

## <span id="page-7-0"></span>Configuração normal do Timer 2 para a placa Arduino UNO.

A figura mostra o valor dos registradores lembrando que o registrador que define o ciclo de trabalho (duty cycle) é o registrador ODRC0A que comando o pino de saída 11 e OCR0B que comanda o pino de saída 03!

Este temporizador opera no modo "PWM, Phase Correct" a uma frequência de 490Hz com período de 2,040ms!

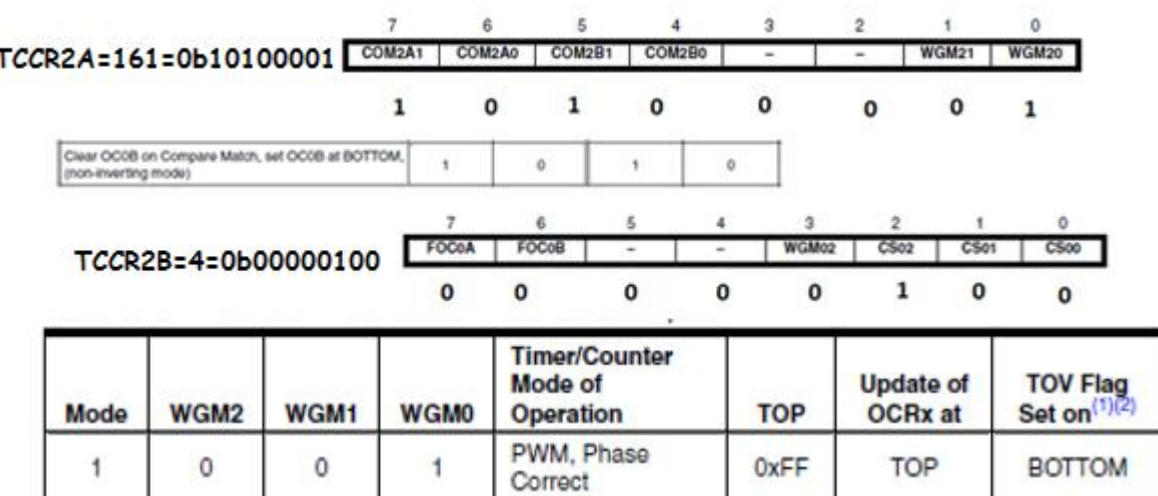

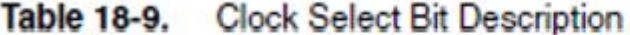

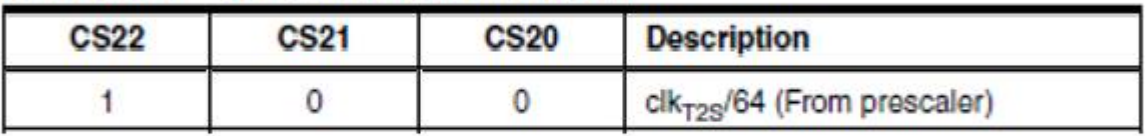

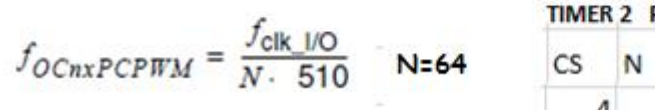

PWM, phase correct

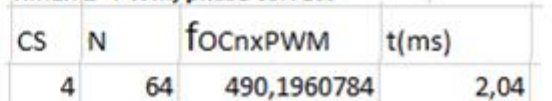

**8**

#### <span id="page-8-0"></span>Como medir a frequência dos temporizadores na placa Arduino UNO.

O diagrama abaixo mostra como medir a frequência dos temporizadores.

O osciloscópio foi ligado para mostrar uma sáida de cada temporizador.

Neste trabalho foi usado o programa ISIS do PROTEUS com o simulador de Arduino SIMULINO.

Para ver o resultado no terminal da serial foi usado o terminal do Proteus.

O diagrama.

O osciloscópio esta ligado nos pinos 6 (TIMER0) cor amarelo, 9 (TIMER1) cor azul, 3(TIMER2), cor vermelho!

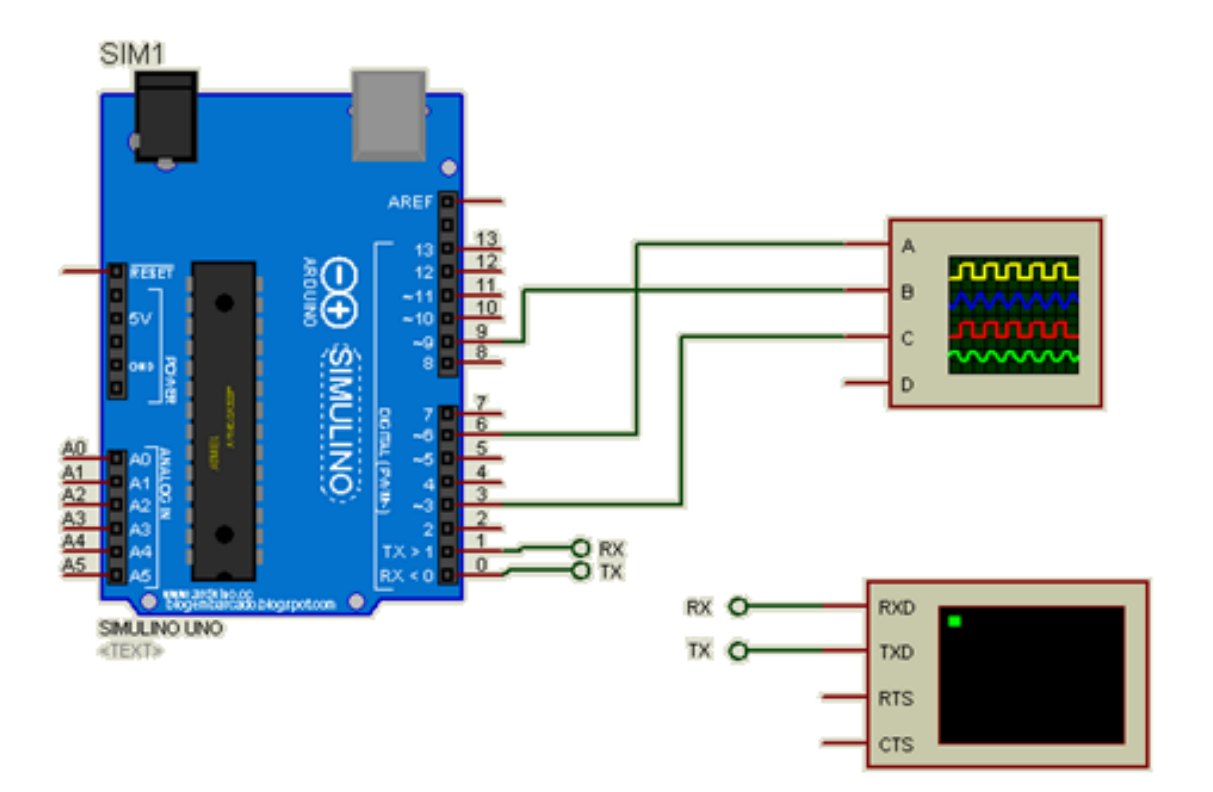

## Configuração do PWM da placa Arduino UNO

O programa é mostrado abaixo e foi gerado a partir do exemplo " Echo" da comunicação serial.

Para mostrar o valor somente uma vez foi inserido a linha abaixo. numero=Serial.readBytesUntil(13,sbuffer,255);

Para ativar o PWM você deve configurar o pino como saída e o PWM só é ativado a partir das instrução analogWrite()!

Note que ao ligar o circuito a serial não mostra nenhum valor pois a primeira instrução fica esperando um dado via serial, para que os valores possam ser visualizados digite qualquer coisa e o ENTER ou simplesmente ENTER no terminal da serial!

```
echo
 1 int numero; int k; int n; char sbuffer[255];
 2 \text{ void} \text{ setup() } 43 // put your setup code here, to run once:
 4 // initialize serial communication at 9600 bits per second:
     Serial.begin(9600);
 \mathbb{R}^+6<sup>1</sup>pinMode(3, OUTPUT); pinMode(11, OUTPUT); pinMode(9, OUTPUT); pinMode(10, OUTPUT); pinMode(6, OUTPUT); pinMode(5, OUTPUT);
 7<sub>1</sub>8 void loop() {
 9 // put your main code here, to run repeatedly:
10 analogWrite(3,127);analogWrite(11,127);analogWrite(9,127);analogWrite(10,127);analogWrite(6,127);analogWrite(5,127);
11if(Serial.available())//se recebeu alguma coisa via serial
12\mathcal{A}for (k=0; k<255; k++) {sbuffer[k]=0; }//limpa o buffer
1314numero=Serial.readBytesUntil(13,sbuffer,255);//le o dado da entrada serial até receber o ENTER
15\,Serial.println("TCCROA=");Serial.println(TCCROA); Serial.println("TCCROB=");Serial.println(TCCROB);
         Serial.println("TCCR1A=");Serial.println(TCCR1A); Serial.println("TCCR1B=");Serial.println(TCCR1B);
16\texttt{Serial.println("TCCR2A=");\texttt{Serial.println(TCCR2A);\texttt{Serial.println("TCCR2B=");\texttt{Serial.println(TCCR2B);\texttt{Serial}:\texttt{PrintIn(TCCR2B);\texttt{Serial}:\texttt{PrintIn(TCCR2B);\texttt{Serial}:\texttt{PrintIn(TCCR2B);\texttt{Serial}:\texttt{PrintIn(TCCR2B);\texttt{Serial}:\texttt{printIn(TChar2B);\texttt{Serial}:\texttt{printIn(TChar2B);\texttt{Serial}:\texttt{printIn(TChar2B);\texttt{Serial}:\texttt{printIn(TChar2B);\texttt{Serial}:\texttt{printIn(TChar2B);\texttt{if}(i)}\textbf{if}(i)}$};\texttt{Serial.println}(i) \texttt{if1718
         Serial.println(); Serial.setTimeout(30000); delay(1); \vert1920 }
21
```
**10**

Para copiar e colar.

int numero;int k;int n;char sbuffer[255]; void setup() { // put your setup code here, to run once: // initialize serial communication at 9600 bits per second: Serial.begin(9600);

pinMode(3,OUTPUT);pinMode(11,OUTPUT);pinMode(9,OUTPUT);pinMode(10,OUTPUT);pinMode(6,OUTPUT );pinMode(5,OUTPUT); }

void loop() {

// put your main code here, to run repeatedly:

```
analogWrite(3,127);analogWrite(11,127);analogWrite(9,127);analogWrite(10,127);analogWrite(6,127);analo
gWrite(5,127);
```
if(Serial.available())//se recebeu alguma coisa via serial

{

```
 for (k=0;k<255;k++){sbuffer[k]=0;}//limpa o buffer 
 numero=Serial.readBytesUntil(13,sbuffer,255);//le o dado da entrada serial até receber o ENTER 
 Serial.println("TCCR0A=");Serial.println(TCCR0A); Serial.println("TCCR0B=");Serial.println(TCCR0B); 
 Serial.println("TCCR1A=");Serial.println(TCCR1A); Serial.println("TCCR1B=");Serial.println(TCCR1B); 
 Serial.println("TCCR2A=");Serial.println(TCCR2A);Serial.println("TCCR2B=");Serial.println(TCCR2B);
 Serial.println();Serial.setTimeout(30000);delay(1);
```
 } }

## Configuração do PWM da placa Arduino UNO

O resultado é mostrado na figura abaixo com os tempos comentados e a caixa do terminal mostrando os valores dos temporizadores.

Os valores dos registradores dos temporizadores são mostrados no terminal, estes são os valores padrões da placa Arduino UNO e você pode conferir nas tabelas mostradas antes!

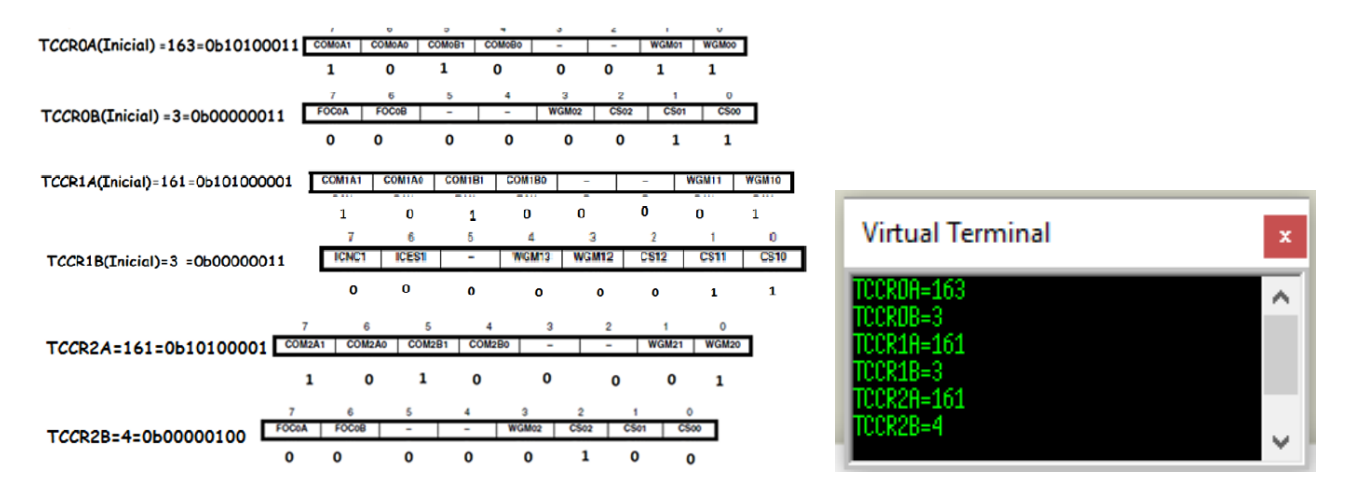

O osciloscópio mostra os tempos de um ciclo de cada um dos temporizadores

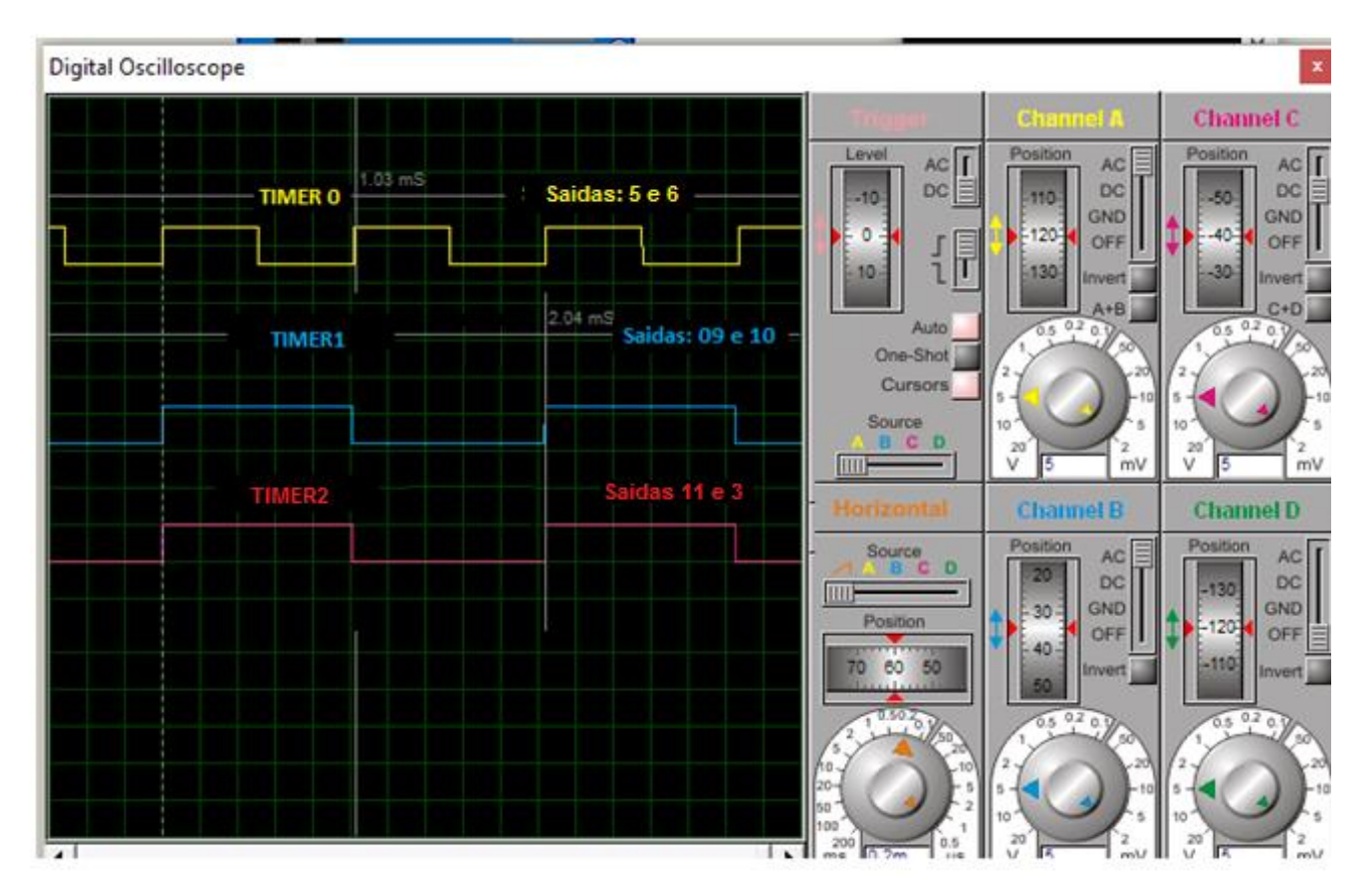

**12**

#### <span id="page-12-0"></span>Resumo dos temporizadores da placa Arduino UNO.

A tabela abaixo mostra um resumo quanto a frequência do PWM dos temporizadores usados na placa Arduino UNO, esta tabela será útil para alterar a frequência!

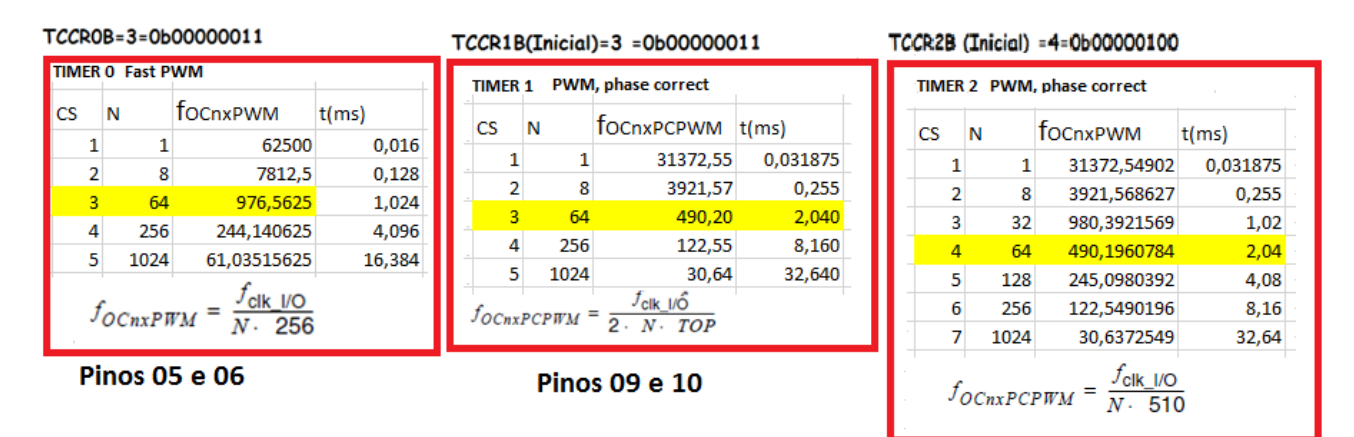

**Pinos 11 e 03** 

### <span id="page-13-0"></span>Conclusão.

Para trabalhar com a função analogWrite() do Arduino na placa UNO as saídas 5 e 6 trabalham na frequência mais alta de 980Hz e as saídas 3, 11, 9 e 10 operam a frequência mais baixa de 490Hz. O modo de operação das saídas 5 e 6 é "Fast PWM" e as outras saídas operam no modo "Phase Correct" por isto a frequência mais baixa.

### <span id="page-14-0"></span>Créditos.

Bibliografia.

Manual da Atmel para o microcontrolador ATmega328P.

PDF:

Sites: [www.bairrospd.com](http://www.bairrospd.com/)

SEO: [www.bairrospd.com,](http://www.bairrospd.com/) Arduino, PWM, alterando a frequência do PWM, senóide, LED, eletrônica, tutorial